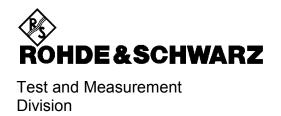

### **Release Notes**

## Firmware Release 2.92 SP3 (NT)

for R&S® ESPI Test Receivers

with order number: 1142.8007.xx

Release Note Revision: 4

Printed in the Federal Republic of Germany

## **Contents**

| History                                                                     | 3 |
|-----------------------------------------------------------------------------|---|
| General Topics                                                              | 3 |
| Firmware Update                                                             | 3 |
| Generation of the update disk set                                           | 3 |
| Preparing the installation via LAN:                                         | 4 |
| Performing the firmware update on the instrument                            | 4 |
| Firmware installation of the R&S FS-K7 FM demodulator software              | 5 |
| Enabling the option via option key code entry                               | 5 |
| Firmware installation of the R&S ESPI-K50 Trigger for Coverage Measurements | 5 |
| Enabling the option via option key code entry                               | 5 |
| Improvements                                                                | 6 |
| Annendix: Contact to our hotling                                            | 7 |

## **History**

| Date        | Rel Note Rev | Changes                     |
|-------------|--------------|-----------------------------|
| 26 Feb 2007 | 1            | First revision for 2.92     |
| 05 Mar 2007 | 2            | First revision for 2.92 SP1 |
| 20 Mar 2007 | 3            | First revision for 2.92 SP2 |
| 20 Oct 2007 | 4            | First revision for 2.92 SP3 |

## **General Topics**

#### **Firmware Update**

#### Generation of the update disk set

The files needed for the firmware update are grouped according to the disk contents:

| Disk 1: | disk1.bin | (self-extracting ZIP file; needs to be renamed to disk1.exe before unpacking) |
|---------|-----------|-------------------------------------------------------------------------------|
| Disk 2: | data2.cab | (packed contents of disk 2, will be automatically unpacked by FW update)      |
| Disk 3: | data3.cab | (packed contents of disk 3, will be automatically unpacked by FW update)      |
| Disk 4: | data4.cab | (packed contents of disk 4, will be automatically unpacked by FW update)      |
| Disk 5: | data5.cab | (packed contents of disk 5, will be automatically unpacked by FW update)      |
| Disk 6: | data6.cab | (packed contents of disk 6, will be automatically unpacked by FW update)      |
| Disk 7: | data7.cab | (packed contents of disk 7, will be automatically unpacked by FW update)      |
| Disk 8: | data8.cab | (packed contents of disk 8, will be automatically unpacked by FW update)      |

#### The contents of disk 1 are packed in a self-extracting ZIP file and need to be unzipped.

For this purpose the following steps are necessary:

- 1. Create a temporary directory on your local PC (e.g. ESPITEMP on drive C:)
- 2. Copy disk1.bin into that directory and rename it to disk1.exe
- 3. Execute disk1.exe. Under Windows 95/98/NT/XP this is done best using the following sequence:

```
<CTRL><ESC> - RUN – C:\ESPITEMP\DISK1 - <ENTER>
```

or

<CTRL><ESC> - AUSFÜHREN – C:\ESPITEMP\DISK1 - <ENTER> for a German Windows version.

The files will be unzipped.

4. Delete disk1.exe from the temporary directory.

The temporary directory will now contain the following files:

| _inst32i.ex_ | _isdel.exe | _setup.dll | _sys1.cab  | _user1.cab |
|--------------|------------|------------|------------|------------|
| Data.tag     | data1.cab  | lang.dat   | layout.bin | os.dat     |
| Setup.exe    | Setup.ini  | setup.ins  | setup.lid  |            |

Please make sure that all the filenames are spelt correctly on your disks before you try to use them for the firmware update. Especially the trailing underscore ('\_') as used in \_inst32i.ex\_ is essential for correct operation of the update program.

5. Copy the contents of the temporary directory onto update disk #1.

The contents of the other disks are already packed in the format required by the firmware update program and need no further processing. The files only need to be copied onto disks #2 to #8, the number in the filename indicating the corresponding disk number (data2.cab => disk #2 etc).

#### Preparing the installation via LAN:

For the installation via LAN please set up the following directory structure.

Copy all files as mentioned in the previous section in the directories Disk1 – Diskxx.

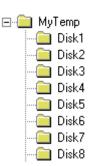

Notes:

- The directory path shall not contain more the 64 characters.
- If the explorer is used to copy the floppy disks onto the device harddisk close the firmware application before starting the copy process (use keyboard and ALT-F4 to close the firmware application)! Otherwise the installation process or the installed firmware may work incorrectly!
- If the message "uninstaller setup failed to initialize, ..." occurs during the installation process, the disks must be copied again onto the harddisk with the firmware application closed, and the C:\R\_S\INSTR\uninst.isu file must be deleted.

#### Performing the firmware update on the instrument

The firmware update process is performed in the following steps:

- > Switch on the instrument and wait until the Analyzer has resumed operation.
- ➤ For updates from LAN use the SETUP | NEXT | FIRMWARE UPDATE | UPDATE PATH softkey to specify the path for the location of the disk directory (e.g. F:\MyTemp). For floppy usage the default A:\ must not be changed
- ▶ Press SETUP → NEXT → FIRMWARE UPDATE
- Confirm the query "Do you really want to update the firmware?" with OK
- Insert update disk #1 to #8 as requested (for LAN just confirm the copy process)
- > The instrument will perform several automatic shutdowns, until the new firmware is installed properly.

  Do not switch the instrument off until the update process has finished completely.

After switching on the instrument for the first time after a successful firmware update, the following system message might occur once:

System Message CDS: Error...

In this case the unit needs to be switched off and on again. This system message does not appear again.

**Note:** If the unit is not restarted as described, system error correction data (CAL TOTAL) of a later date will be lost when switching the unit on again.

1007.9574.52 4 E-13

#### Firmware installation of the R&S FS-K7 FM demodulator software

The R&S FS-K7 FM demodulator software package is included in the basic instrument firmware. It therefore needs no separate firmware update procedure.

#### Enabling the option via option key code entry

For activation of the R&S FS-K7 a license key for validation must be entered. The license key is printed either on a label on the rear panel of the R&S ESPI or delivered as a part of the R&S FS-K7 option package. The key sequence for entering the license key is:

SETUP - GENERAL SETUP - OPTIONS - INSTALL OPTION

Use the numeric keypad to input the option key number and press ENTER.

- On a successful validation the message 'option key valid' will appear.
- ➤ If the validation failed, the option software is not installed.
  The most probable reason will be that the instrument is not equipped with firmware version 1.72 or higher.

# Firmware installation of the R&S ESPI-K50 Trigger for Coverage Measurements

The R&S ESPI-K50 Trigger for Coverage Measurements software package is included in the basic instrument firmware. It therefore needs no separate firmware update procedure.

#### Enabling the option via option key code entry

For activation of the R&S ESPI-K50 a license key for validation must be entered. The license key is printed either on a label on the rear panel of the R&S ESPI or delivered as a part of the R&S ESPI-K50 option package.

The key sequence for entering the license key is:

SETUP - GENERAL SETUP - OPTIONS - INSTALL OPTION

Use the numeric keypad to input the option key number and press ENTER.

- On a successful validation the message 'option key valid' will appear.
- ➤ If the validation failed, the option software is not installed.

  The most probable reason will be that the instrument is not equipped with firmware version 1.37 or higher.

## **Improvements**

The version numbers in brackets indicate the version in which the problem was observed for the first time.

- 1. (V2.92 SP3) Improved handling of transducer sets in receiver scan.
- 2. (V2.92 SP3) Receiver scan did not start with active QPK detector and transducer set.

## **Appendix: Contact to our hotline**

Any questions and ideas concerning the instrument are welcome to our hotline:

USA & Canada Monday to Friday (except US public holidays)

8:00 AM - 8:00 PM Eastern Standard Time (EST)

Tel. from USA 888-test-rsa (888-837-8772) (opt 2)

From outside USA +1 410 910 7800 (opt 2)

Fax +1 410 910 7801

E-mail Customer.Support@rsa.rohde-schwarz.com

East Asia Monday to Friday (except Singaporean public holidays)

8:30 AM - 6:00 PM Singapore Time (SGT)
Tel. +65 6 513 0488
Fax +65 6 846 1090

E-mail Customersupport.asia@rohde-schwarz.com

Rest of the World Monday to Friday (except German public holidays)

08:00 - 17:00 Central European Time (CET)
Tel. +49 89 4129 12345
Fax +49 89 4129 63778

E-mail CustomerSupport@rohde-schwarz.com